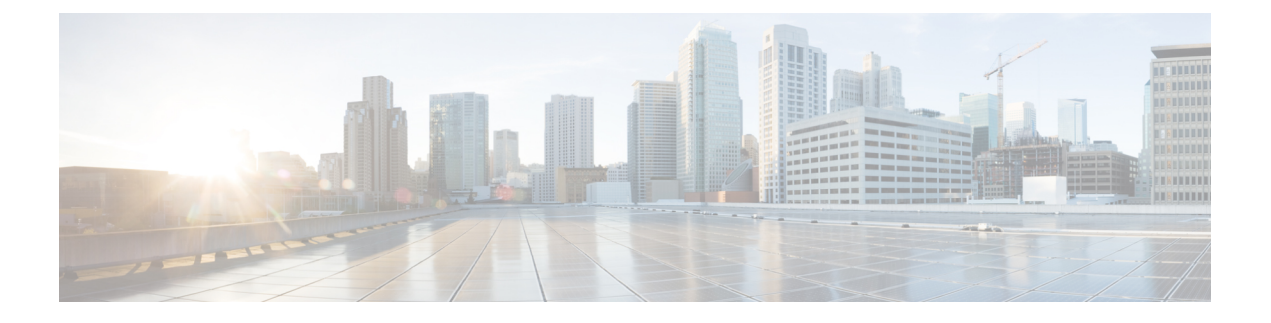

## **CCE Orchestration Windows OpenSSH** の強化

• CCE [Orchestration](#page-0-0) Windows OpenSSH の強化 (1ページ)

## <span id="page-0-0"></span>**CCE Orchestration Windows OpenSSH** の強化

Cloud Connect サーバが、オーケストレーション用の Windows ノード (ICM および CVP) への パスワードレス セキュア シェル(SSH)接続を確立します。このセクションでは、CCE オー ケストレーションの OpenSSH 強化について説明します。

Windowsノードの*%programdata%\ssh\sshd\_config*にあるOpenSSHサービスのデーモン設定ファ イルで次の設定を変更し、OpenSSH サービスを再起動する必要があります。OpenSSH サービ スの詳細については、『CCE [のインストールとアップグレードガイド』](https://www.cisco.com/c/en/us/support/customer-collaboration/unified-contact-center-enterprise/products-installation-guides-list.html)の「オーケストレー ション」のセクションを参照してください。

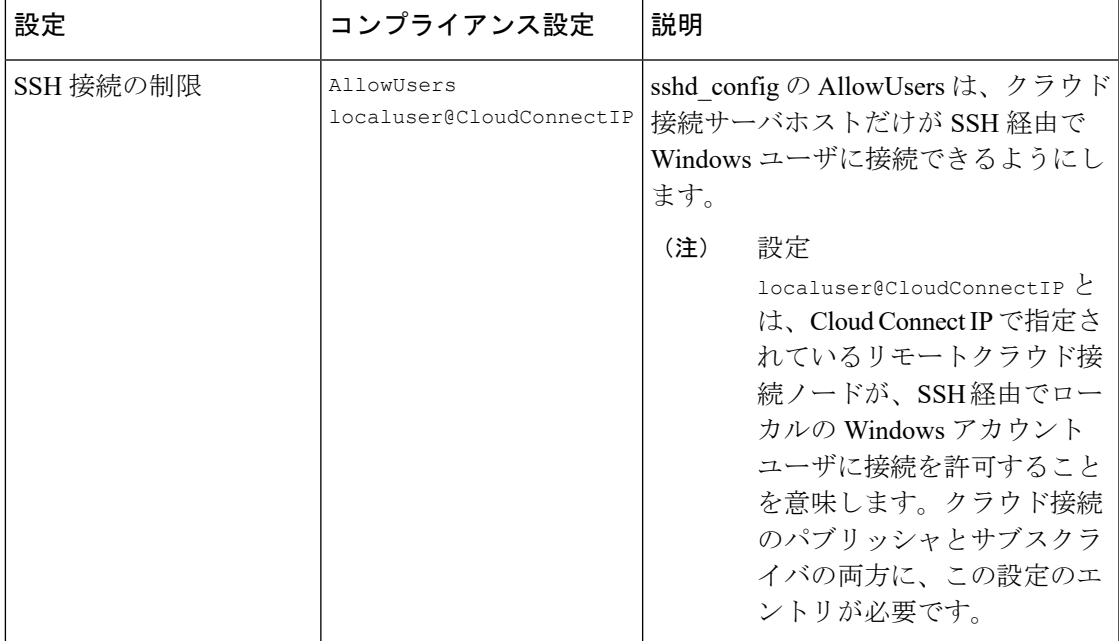

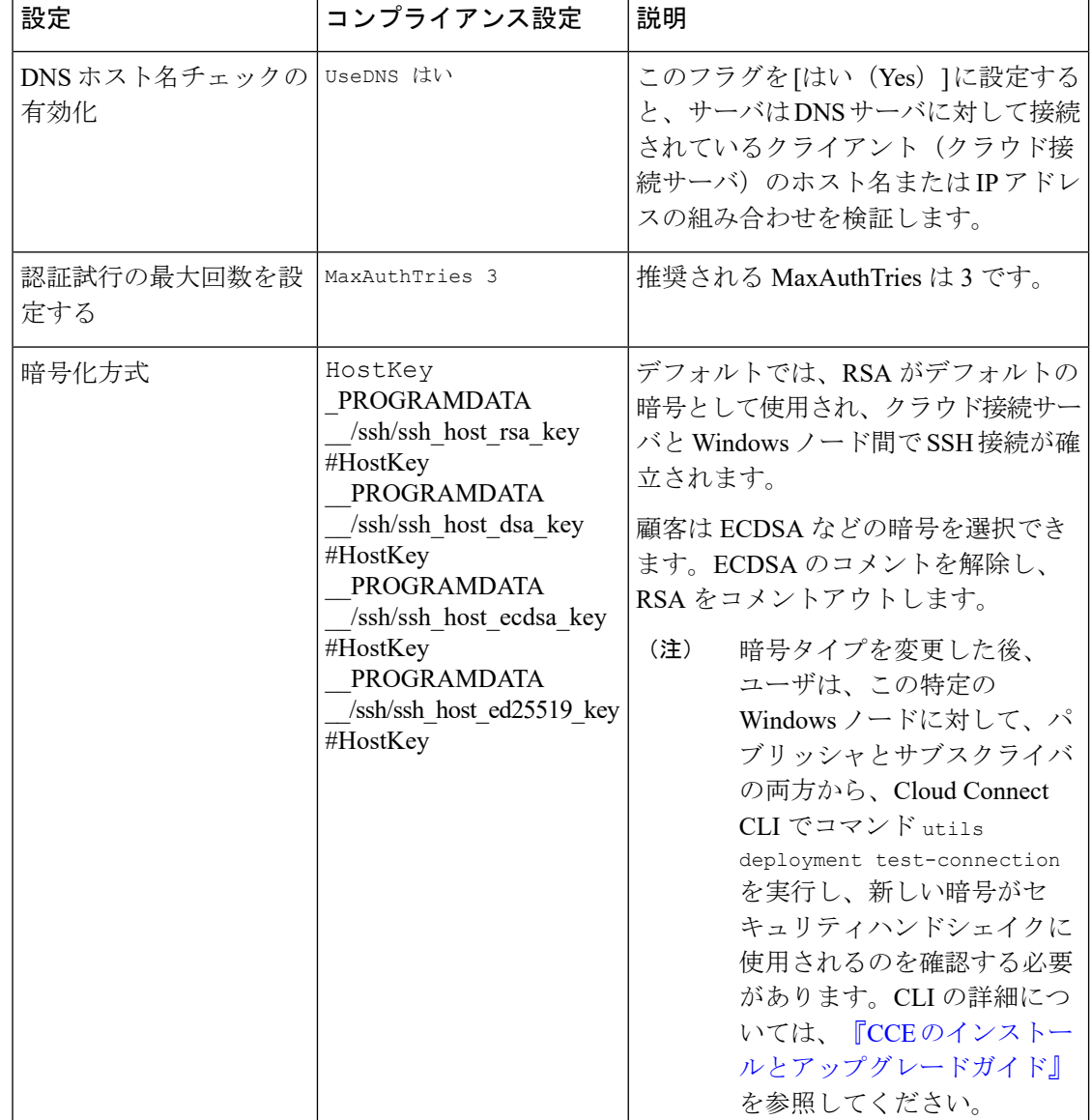

## **OpenSSH sshd\_config** へのアクセスの制限

当初、Windows ノードの Orchestration 用の Cloud Connect へのオンボードに使用される CVP ま たは ICM の必須 ES のインストールを通じて、OpenSSH のインストール中に sshd\_config に対して適切なユーザベースの権限が設定されています。

プラットフォームのオーケストレーション管理者ユーザが管理者によって変更された場合は、 その権限を設定して、新しいユーザの OpenSSH sshd\_config へのアクセス権を制限する必 要があります。OpenSSH sshd\_config へのアクセス権を制限するには、次の手順を実行し ます。

手順

- ステップ **1** 新しいプラットフォームのオーケストレーション管理者ユーザを使用して Windows ノード (CVP または ICM)にログインします。
- ステップ **2** 管理者モードで PowerShell を起動します。
- ステップ3 OpenSSH のデフォルトのインストールディレクトリに移動します (ICM の場合は C:\icm\install\OpenSSH-Win64 など)。
- ステップ **4** コマンド Repair-SshdConfigPermission -FilePath C:\ProgramData\ssh\sshd\_config を実行します。
- ステップ **5 Enter** キーを押して、継承およびアクセス制限に関するクエリのデフォルトオプション「Y」 を選択します。 上記のコマンドが正常に実行されると、*%programdata%\ssh\sshd\_config* が制限付きアクセスで 設定されます。
- ステップ **6** OpenSSHサービスを再起動します。OpenSSHサービスの詳細については、『CCE[のインストー](https://www.cisco.com/c/en/us/support/customer-collaboration/unified-contact-center-enterprise/products-installation-guides-list.html) [ルとアップグレードガイド』の](https://www.cisco.com/c/en/us/support/customer-collaboration/unified-contact-center-enterprise/products-installation-guides-list.html)「オーケストレーション」のセクションを参照してください。
- ステップ **7** この特定のWindowsノードに対して、パブリッシャとサブスクライバの両方から、CloudConnect CLI でコマンド **utils deployment test-connection** を実行します。これは、Cloud Connect サーバ が、オーケストレーションの Windows ノード(ICM および CVP)に対してパスワードレスの セキュアシェル(SSH)接続を確立できる状態を確保できるようにするために行ないます。

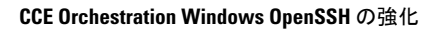

I